#### **エッジブレンディングプロセッサー**

**G810 シリーズ**

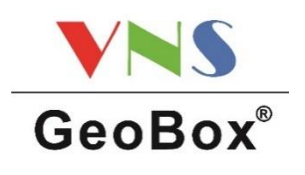

# **クイックスタートガイド**

このたびは GeoBox エッジブレンディングプロセッサーをお買い上げ下さいまして、 誠にありがとうございます。このクイックスタートガイドでは、機器接続方法および 付属のリモコンを使用した基礎的な設定方法を簡単にご紹介します。 詳細は、以下 URL より取扱説明書をダウンロードしてご覧下さい。 https://jmgs.jp/support/downloads/vns.html

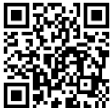

#### 同梱品の確認

製品本体 / アフターサービス規定 / 電源コード / リモコン(単 4 電池 2 個付属)/ リモコン延長用ケーブル

# 設計プランニング

事前にスクリーンの実寸サイズや投写距離、プロジェクター仕様などの情報を基に、 最適なコンテンツ解像度や投写映像の重ね合わせ幅(オーバーラップ)を算出し、マル チプロジェクションの設計を行います。詳細については、取扱説明書およびエッジブレ ンディング設定ガイドをご確認下さい。

### 機器の接続方法

すべての機器が電源 OFF の状態から接続を始めて下さい。

- **1.** ソース機器および表示機器と GeoBox の INPUT・OUTPUT 端子を繋ぎます。
- **2.** GeoBox に付属の電源アダプターを接続し、電源スイッチを ON にします。
- **3.** 表示機器の電源を ON にします。
- **4.** ソース機器の電源を ON にします。

# GeoBox のセットアップ

本書では、リモコンによる基本的な方法をご紹介します。専用ソフトウェアによる操作 方法等については WEB に別途掲載の取扱説明書および設定デモ動画をご確認下さい。

操作は出力チャンネル(以下 CH)ごとに行っていただく 必要があります。リモコン操作をする際は、設定したい CH のボタンを押してから操作を始めます。

**1.** EDID の設定を行います。リモコンで OSD メニュ ーを呼び出し、Options > Setting > EDID から、 入力解像度と同じ解像度を選択します。

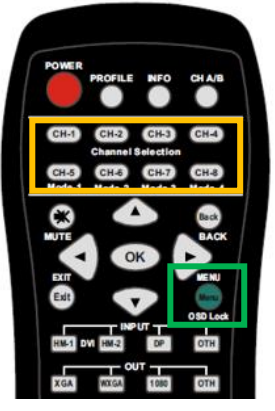

**2.** 出力解像度の設定を行います。OSD メニューの Image Properties > Output Mode から任意の解像度を選択します。

- **3.** 必要に応じて、映像の回転や反転を行います。OSD メニューの Image Properties > Orientation から任意の表示モードを選択します。
- **4.** 幾何学補正機能で、投写映像を最終的に投写したいエリアに合わせて調整しま す。レーザー墨出し器等を使用し、予めスクリーンの水平・垂直位置の目印をつ けておくと、より精度の高い補正を行うことが可能です。

① 最終的に映し出すエリアより大きく映像を 投写します。元々の投写範囲を超えて幾何学 補正をすると、範囲外にはみ出す部分は映像 が切れます。映像は大きめに打ち出し、幾何 学補正機能で縮小して調整を行って下さい。

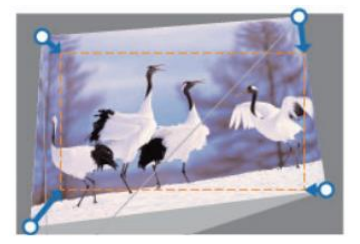

② GeoBox に内蔵されている格子状のグリッドを表示させます。OSD メニュー の Anyplace > Blend > Grid からグリッドのサイズを設定します。全ての出力 CH のグリッドサイズは全て同じにして下さい。

グリッドサイズは投写映像が重なり合う部分(=オーバーラップ)の値の公約数 にします。例えば、384 ピクセル重ねたい場合、グリッドサイズを 64 ピクセル にすると、6 マス分重ねることで想定のオーバーラップ幅となります。

③リモコンの PTN ボタン押下で、グリッドパターンを表 示させます。押す度にグリッドの色が変わります。各 CH のグリッドを異なる色にすると調整しやすくなります。

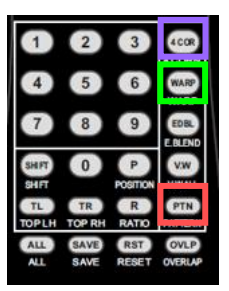

④ リモコンの 4COR ボタン押下で、[2x2]ポイント補正 モードに入ります。このモードでは四角形の 4 隅のポイ

ントを起点として幾何学補正を行い ます。矢印キーで起点を選択し、OK ボタンで確定した後、矢印キーで起 点を動かし、スクリーンの端と投写 映像の端を合わせていきます。

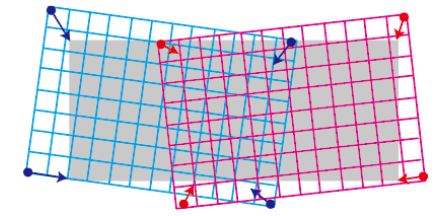

また、想定のオーバーラップ幅と②で決めたグリッドサイズに合わせて、 任意のマス数を重ねます。(例) 64 ピクセル x 6 マス = 384 ピクセル

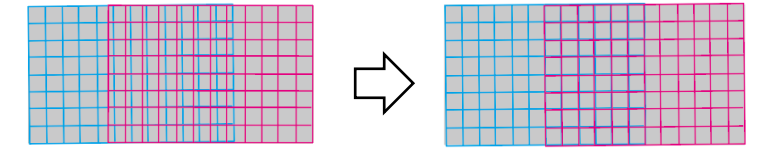

⑤ 2x2 モードで調整が足りない場合、リモコンの WARP ボタンを押下し、 [3x3]・[5x3]・[9x5]・[17x9]から任意のモードを選び、③と同様の要領で調整 を行います。平面や凹凸の無い湾曲面であれば通常[9x5]以下で補正を完了でき ます。

※幾何学補正は必ずポイント数が少ないモードから多いモードへ順番に行って下 さい。数が多いモードから少ないモードに戻ると補正値がリセットされます。

但し、[2x2]に戻った場合のみ[2x2]で設定した補正値は保持します。

**5.** 1 入力 n 出力の場合は、ビデオウォール設定を行い、1 つの映像を拡大分割して 複数面で表示させます。リモコンの V.W ボタン押 下で、Video Wall 設定メニューに入り Zoom・ Pan の設定を行います。

【例】4K の上半分にコンテンツを配置し、 下半分は黒帯にした 1 つの映像を入力し、 上半分を 2 台のプロジェクターで投写する。

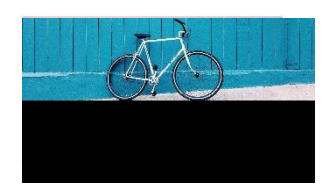

① 映像を水平方向へ 2 倍 x 垂直方向へ 2 倍に拡大するため、

CH1・CH2 の両方の Zoom 設定を Horizontal=2、Vertical=2 に設定します。

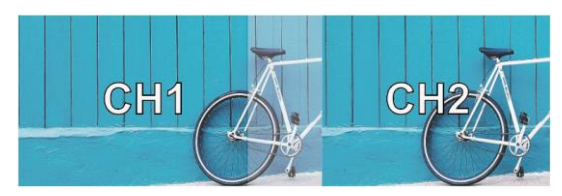

② Zoom した映像の表示したいエリアを出力 CH ごとに Pan で指定します。

[左側] CH1: Horizontal Pan = 1、Vertical Pan =1

 $[$ 右側] CH2 : Horizontal Pan = 2, Vertical Pan = 1

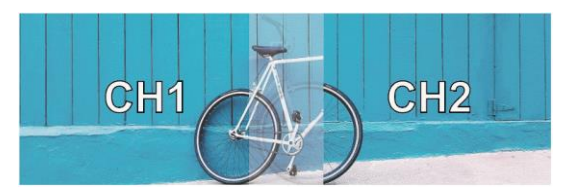

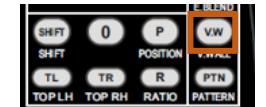

**6.** オーバーラップ設定を行い、映像の重なり部分にコンテンツを生成し、継ぎ目の 映像調整をします。リモコンの OVLP ボタン押下で、Overlap 設定メニューに入 り、幾何学補正で重ねた分のピクセル数値を入力し  $\mathbf{u}$  $\left($  TR  $R$ PTN **TOP RH TOPLH** RATIO **PATTERN** ます。プラスの値を入れると内側方向へ、マイナス **ALL** SAVE **RST** ov **RAVE DEGET** AT T の値を入れると外側方向へ移動します。

【例】左右の映像の中心部を幾何学補正で 384 ピクセル重ねた場合 左右 192 ピクセルずつオーバーラップ値を入力します。 [左側] CH1: Right Edge = +192、Left Edge = -192 [右側] CH2 : Right Edge = -192、Left Edge = +192

▼Before

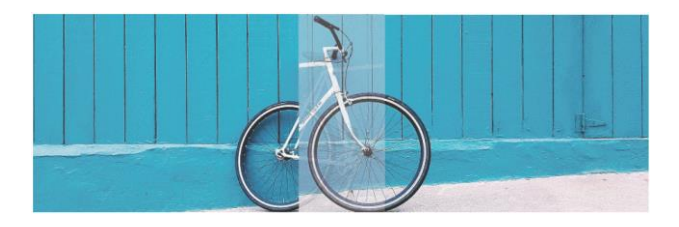

▼After

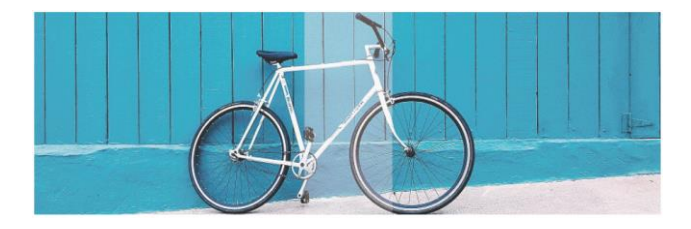

**7.** 光量調整(エッジブレンディング)を行い、プロジェクターの投写が重なって明 るくなっている部分を調整します。リモコンの EDBL ボタン押下で、エッジブレ ンディングメニューに入り、幾何学補正で重ねた分のピクセル数値を入力しま

す。スクリーンに表示される緑色の線を起点として、赤 色の線までがエッジブレンディングの範囲となります。 値を入力すると線が緑から赤の位置まで動きます。

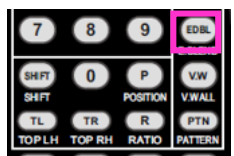

【例】左右の映像の中心部を幾何学補正で 384 ピクセル重ねた場合

 $[$ 左側] CH1: Right Edge =  $+384$ 

[右側] CH2 : Left Edge = +384

▼Before

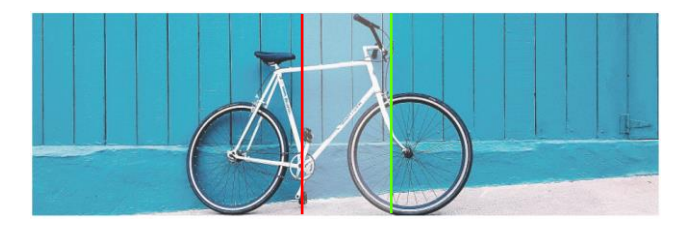

▼After

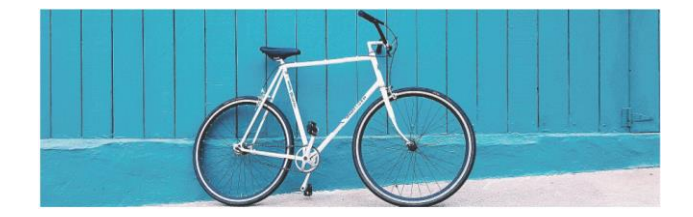

**8.** 必要に応じて、マスク調整や色調整を行います。

# 設定の保存と呼出

Profile 機能を使い、設定の保存を行います。リモコンの Save ボタンを押下した後、

1~5 の番号を押下すると保存されます。設定を呼び出す際 は Profile ボタンを押下した後、1~5 の番号を押下します。

※OSD メニューの Options >

Setting >Profile > Load・Save から

同様の保存と呼び出しを行うことも可能です。

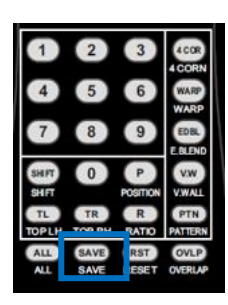

# その他の設定方法

リモコン操作による設定の他、RS232 コマンドによる制御、ネットワークまたは USB 経由で専用ソフトウェア GCT による制御、Web UI による制御が可能です。

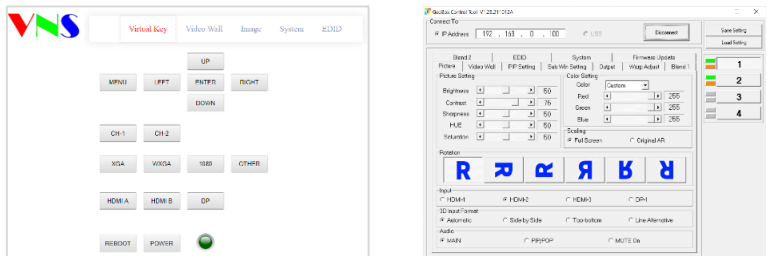

取扱説明書、コマンドリスト、ソフトウェア等のダウンロードにつきましては、 弊社 Web ページよりご確認下さい。また、Web 上では幾何学補正のデモ動画も公開し ておりますので併せてご覧下さい。

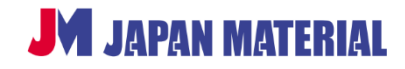